#### **Oracle® Hospitality Cruise Shipboard Property Management System** Database Installer

Release 8.00 **E84876-01**

March 2017

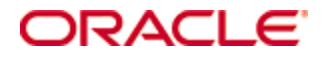

Copyright © 1995, 2017, Oracle and/or its affiliates. All rights reserved.

This software and related documentation are provided under a license agreement containing restrictions on use and disclosure and are protected by intellectual property laws. Except as expressly permitted in your license agreement or allowed by law, you may not use, copy, reproduce, translate, broadcast, modify, license, transmit, distribute, exhibit, perform, publish, or display any part, in any form, or by any means. Reverse engineering, disassembly, or decompilation of this software, unless required by law for interoperability, is prohibited.

The information contained herein is subject to change without notice and is not warranted to be error-free. If you find any errors, please report them to us in writing.

If this software or related documentation is delivered to the U.S. Government or anyone licensing it on behalf of the U.S. Government, then the following notice is applicable:

U.S. GOVERNMENT END USERS: Oracle programs, including any operating system, integrated software, any programs installed on the hardware, and/or documentation, delivered to U.S. Government end users are "commercial computer software" pursuant to the applicable Federal Acquisition Regulation and agency-specific supplemental regulations. As such, use, duplication, disclosure, modification, and adaptation of the programs, including any operating system, integrated software, any programs installed on the hardware, and/or documentation, shall be subject to license terms and license restrictions applicable to the programs. No other rights are granted to the U.S. Government.

This software or hardware is developed for general use in a variety of information management applications. It is not developed or intended for use in any inherently dangerous applications, including applications that may create a risk of personal injury. If you use this software or hardware in dangerous applications, then you shall be responsible to take all appropriate fail-safe, backup, redundancy, and other measures to ensure its safe use. Oracle Corporation and its affiliates disclaim any liability for any damages caused by use of this software or hardware in dangerous applications.

Oracle and Java are registered trademarks of Oracle and/or its affiliates. Other names may be trademarks of their respective owners.

Intel and Intel Xeon are trademarks or registered trademarks of Intel Corporation. All SPARC trademarks are used under license and are trademarks or registered trademarks of SPARC International, Inc. AMD, Opteron, the AMD logo, and the AMD Opteron logo are trademarks or registered trademarks of Advanced Micro Devices. UNIX is a registered trademark of The Open Group.

This software or hardware and documentation may provide access to or information about content, products, and services from third parties. Oracle Corporation and its affiliates are not responsible for and expressly disclaim all warranties of any kind with respect to third-party content, products, and services unless otherwise set forth in an applicable agreement between you and Oracle. Oracle Corporation and its affiliates will not be responsible for any loss, costs, or damages incurred due to your access to or use of third-party content, products, or services, except as set forth in an applicable agreement between you and Oracle.

## **Contents**

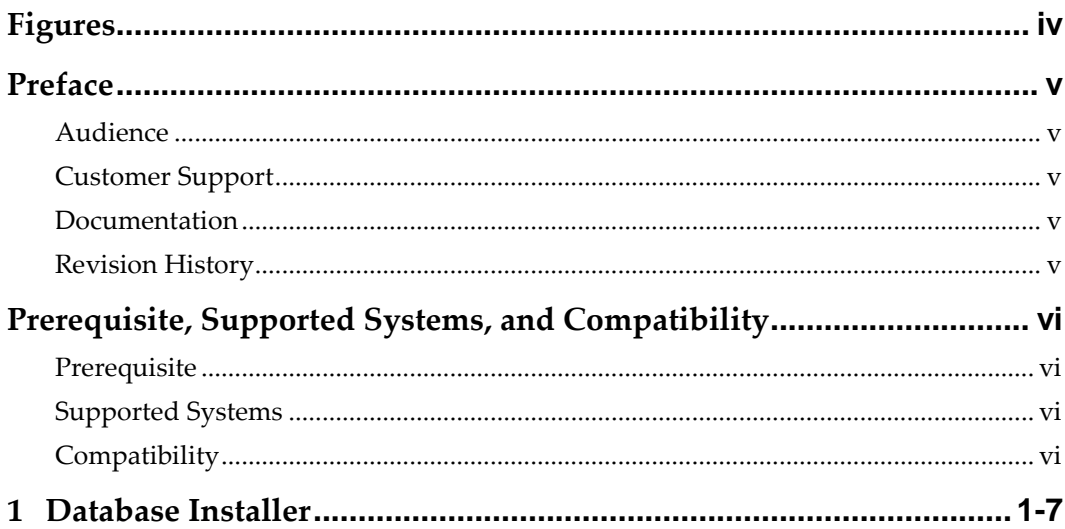

# **Figures**

<span id="page-3-0"></span>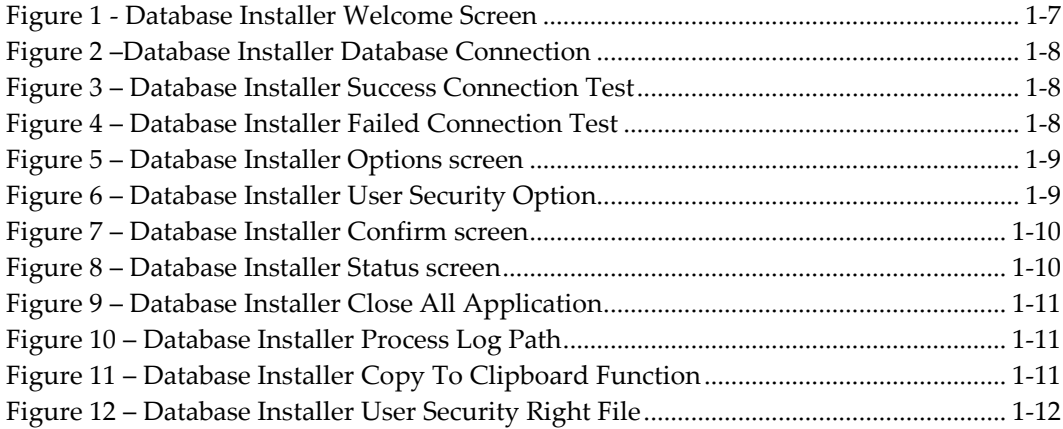

### **Preface**

<span id="page-4-0"></span>The Database Installer is a program use to upgrade the SPMS database version to the latest version. Apart from upgrading the database version, the database installer also repair all missing or invalid database objects to the SPMS database required for the version. The Database Installer is released as part of the SPMS version release.

#### <span id="page-4-1"></span>**Audience**

This document is intended for application specialist and users of Oracle Hospitality Cruise Shipboard Property Management System.

#### <span id="page-4-2"></span>**Customer Support**

To contact Oracle Customer Support, access My Oracle Support at the following URL: [https://support.oracle.com](https://support.oracle.com/)

When contacting Customer Support, please provide the following:

- Product version and program/module name.
- Functional and technical description of the problem (include business impact).
- Detailed step-by-step instructions to re-create.
- Exact error message received and any associated log files.
- Screen shots of each step you take.

#### <span id="page-4-3"></span>**Documentation**

Oracle Hospitality product documentation is available on the Oracle Help Center at <http://docs.oracle.com/en/industries/hospitality/>

#### <span id="page-4-4"></span>**Revision History**

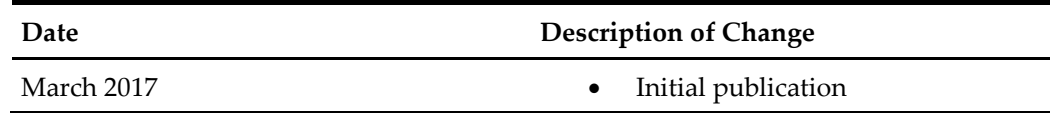

## <span id="page-5-0"></span>**Prerequisite, Supported Systems, and Compatibility**

This section describes the minimum requirement to run the Database Installer.

#### <span id="page-5-1"></span>**Prerequisite**

Database Installer.exe

### <span id="page-5-2"></span>**Supported Systems**

Operating System

- Microsoft Windows 7 32-bit / 64-bit system
- Microsoft Windows 8 32-bit / 64-bit system
- Microsoft Windows  $10 32$ -bit / 64-bit system

#### <span id="page-5-3"></span>**Compatibility**

SPMS version 8.0 or later. For customer operating on version below 8.0, database upgrade to the recommended or latest version is required.

### **1 Database Installer**

<span id="page-6-0"></span>The Database Installer is an updater program deployed along with the SPMS applications. Hence, an installation of SPMS Client Setup is required in order to run this application without error. The program *must* run from the Oracle Hospitality Cruise folder to avoid any unforeseen error.

- By running the Database Installer, *all* existing custom changes made to the database's objects, Index and View will be repaired and restored to the default SPMS database requirement.
- 1. Open the Windows Explorer of the PC and navigate to Oracle Hospitality Cruise folder.
- 2. Double-click the **OHC Database Installer.exe** to launch the program.

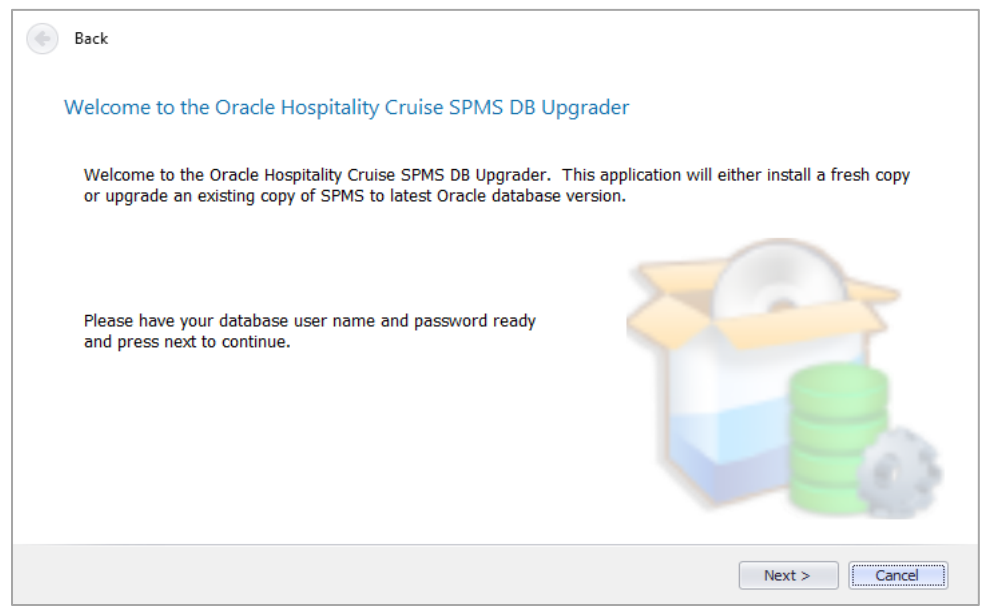

**Figure 1 - Database Installer Welcome Screen**

- <span id="page-6-1"></span>3. At the Welcome to Oracle Hospitality Cruise SPMS DB Upgrader, click **Next** to navigate to the next screen.
- 4. In the Database Connection screen, enter the database instance and password in the respective fields and then click **Test Connection** to validate the database connection.
	- If the Instance name, user name or password is incorrect, the system will prompt an error message and prevent you from continuing. Correct the information and retry.

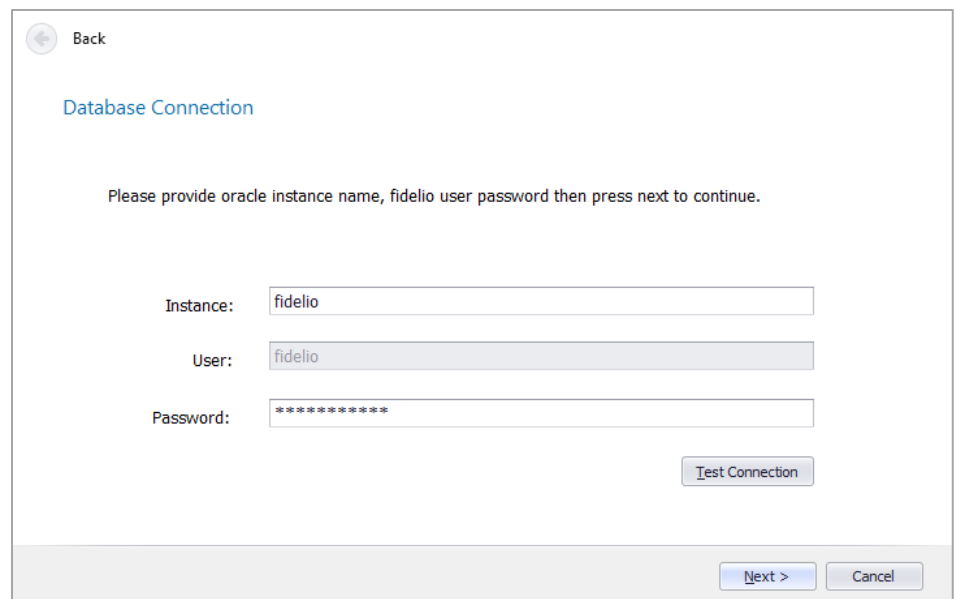

<span id="page-7-0"></span>**Figure 2 –Database Installer Database Connection**

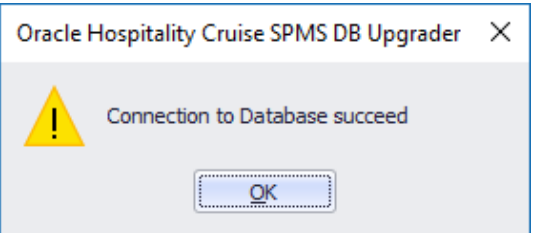

<span id="page-7-1"></span>**Figure 3 – Database Installer Success Connection Test**

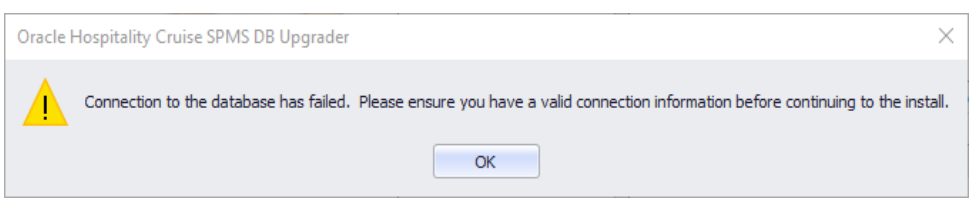

**Figure 4 – Database Installer Failed Connection Test**

- <span id="page-7-2"></span>5. Click **Next** to proceed to the Options screen and select the desire mode, then click **Next**.
	- **Standard mode:** Updates the database with the required changes.
	- **Simulation mode:** Checks and generate a list of changes that will apply but no changes will be applied on the database.

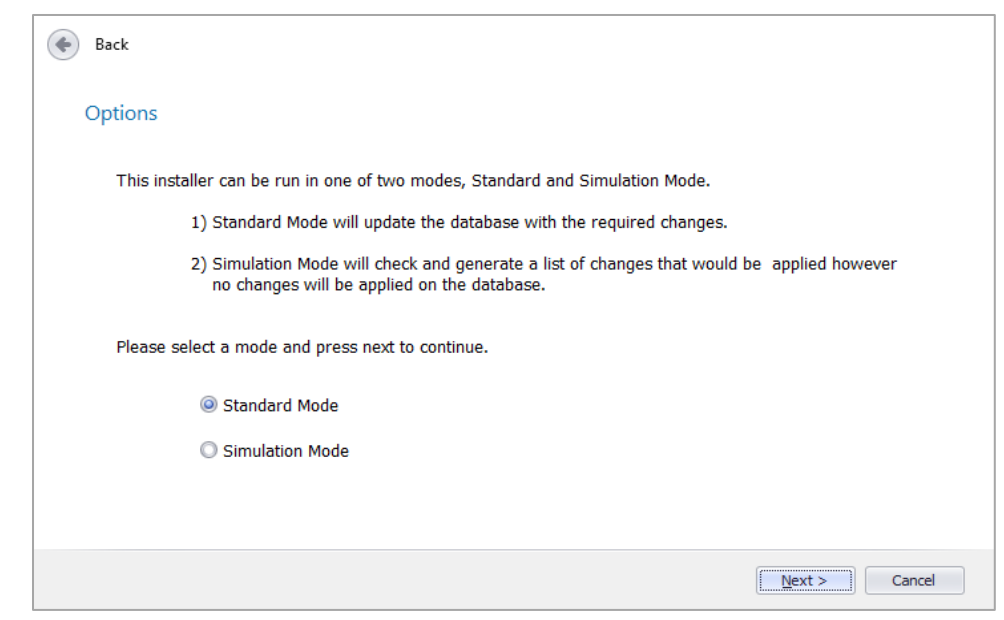

**Figure 5 – Database Installer Options screen**

- Both of the above Options mode have the same screens.
- <span id="page-8-0"></span>6. In the User Security Option screen, the security option is default to 'Backward Compatible', click **Next** to continue.

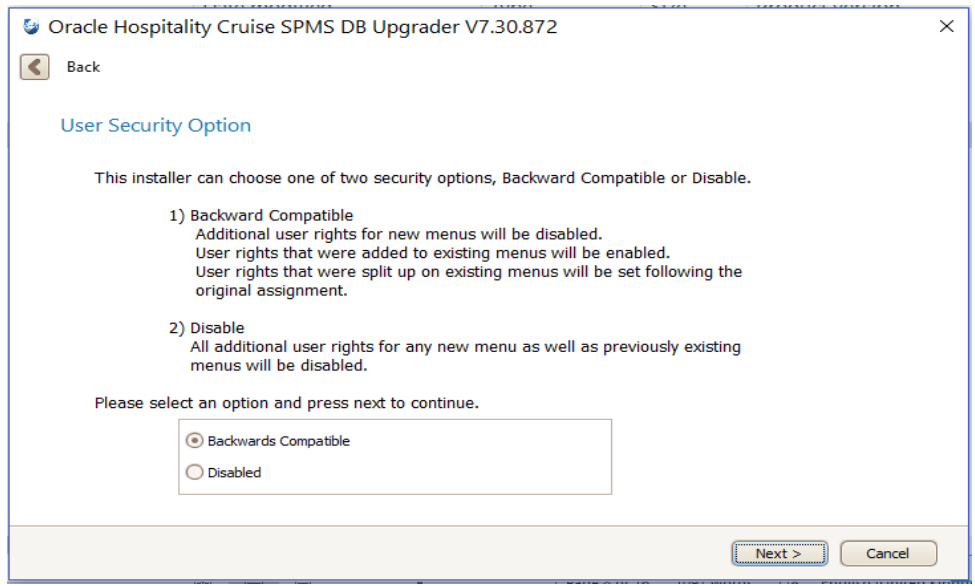

**Figure 6 – Database Installer User Security Option**

<span id="page-8-1"></span>7. At the Confirm screen, click **Next** to start the database upgrade process.

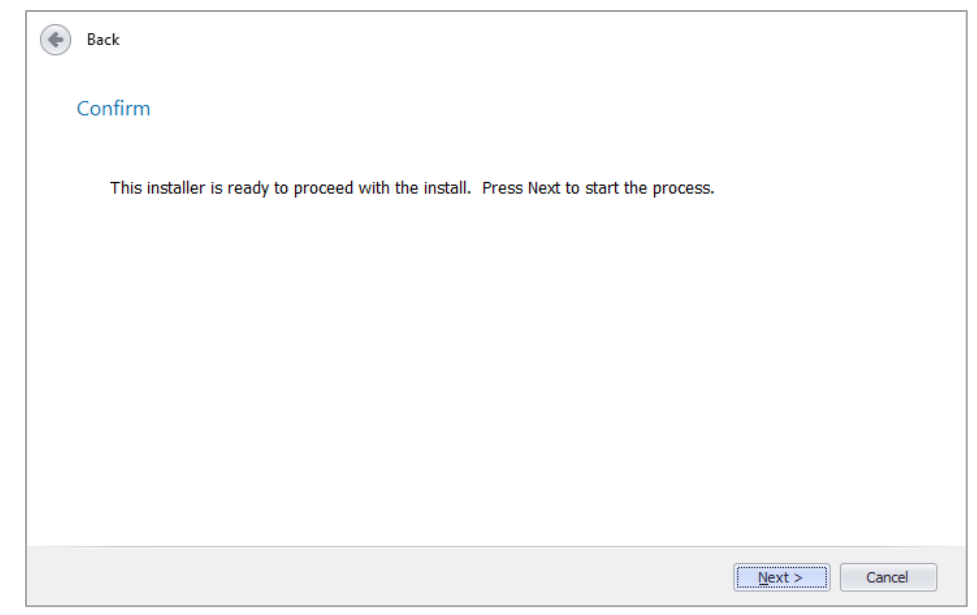

**Figure 7 – Database Installer Confirm screen**

<span id="page-9-0"></span>8. In the Status screen, a progress bar indicates the progress of the update. Click **Next**, to proceed.

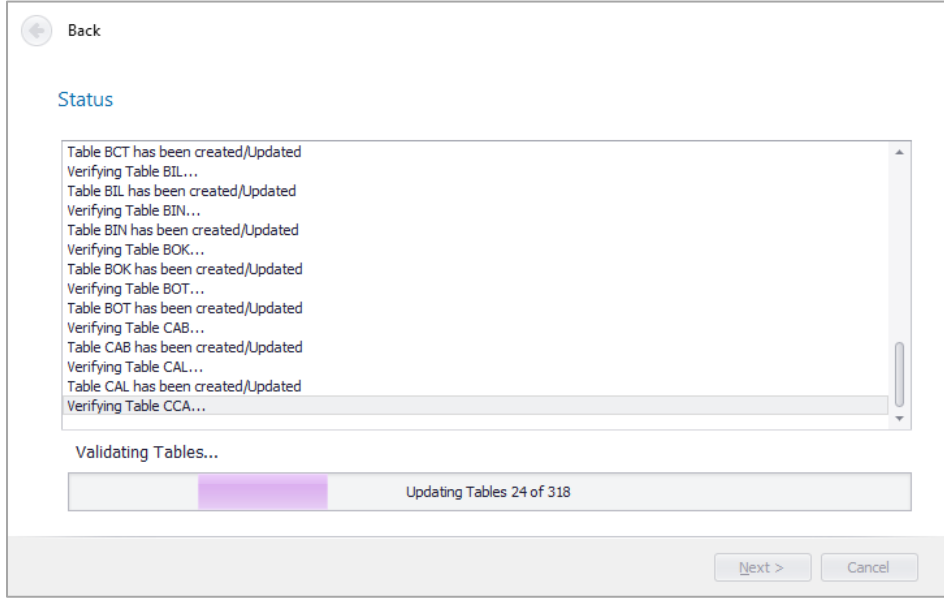

**Figure 8 – Database Installer Status screen**

<span id="page-9-1"></span>9. If there is an application connecting with the database, message box prompts to notify user to close all necessary application or terminate the database connection with the application.

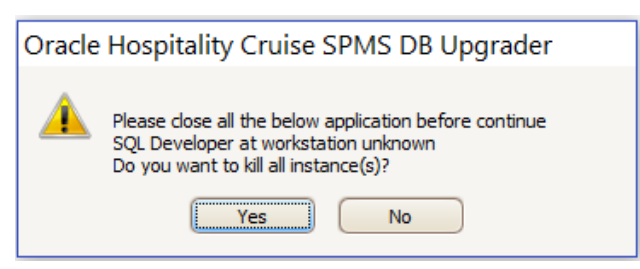

**Figure 9 – Database Installer Close All Application**

<span id="page-10-0"></span>10. Upon completing the database upgrade process, the system generates a process log indicating the file path where is it saved and shown on screen. User may either view the process log by opening the file from the folder or copy the information shown on screen using the **Copy to Clipboard** option.

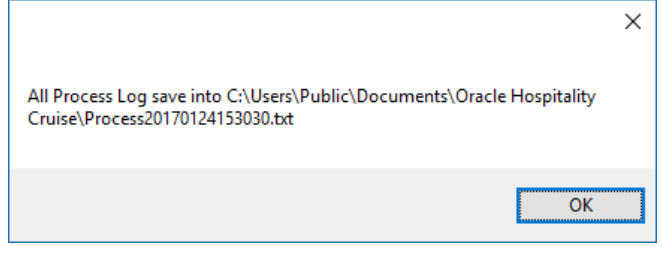

**Figure 10 – Database Installer Process Log Path**

<span id="page-10-1"></span>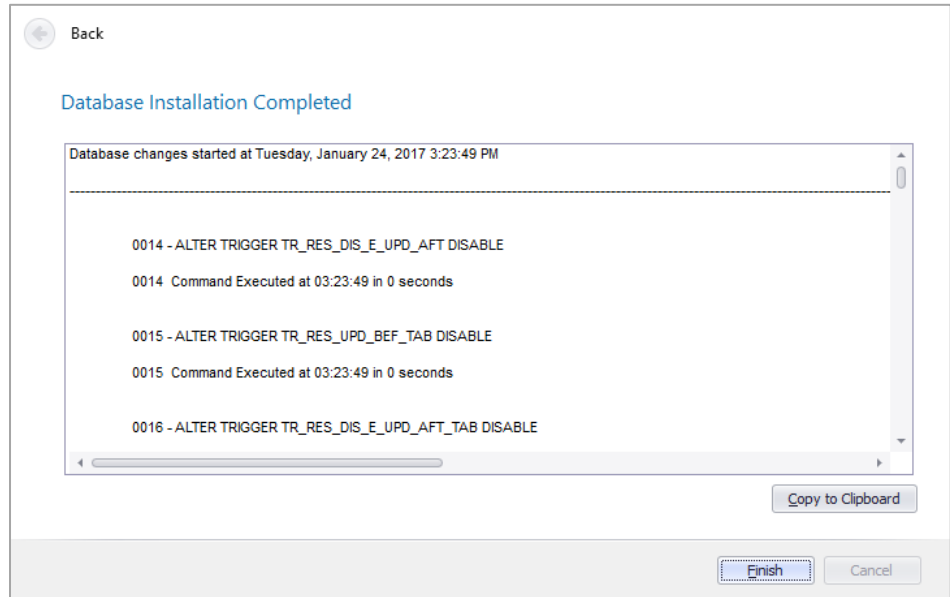

**Figure 11 – Database Installer Copy To Clipboard Function**

- <span id="page-10-2"></span>11. Click **Finish** to exit the Database Installer.
- 12. If there is new User Security Right added, User Security Right file will prompt upon completion of database upgrade process. Sample User Security Right file as below for references only.

| XUSPChange20161125112406.txt - Notepad |
|----------------------------------------|
| File<br>Edit Format View Help          |
| User Security Rights Added             |
| XUSP ID XUSP SHORT DESCR               |
| 10001 Crew Home -screen                |
| 10002 Crew Name                        |
| 10003 Crew Details                     |
| 10005 Services                         |
| 10006 Front Office                     |
| 10007 Housekeeping                     |
| 10008 Security                         |
| 10009 Maintenance                      |
| 10012 Onboard Activities               |
| 10013 Excursion Desk                   |
| 10018 My Information                   |
| 10019 My Crew Office                   |
| My Crew Office<br>10023                |
| 10024<br>My Phone Calls / Chats        |
| 10040 Safety                           |
| 10043 My Invoice                       |
| 10070 Information                      |
|                                        |

**Figure 12 – Database Installer User Security Right File**

<span id="page-11-0"></span>13. The database version is updated automatically. To verify the version, login to Administration module and navigate to **System Setup, Database Parameters**. Information are displayed in *Parameter group 'System', 'Launcher Database Structure Version'*